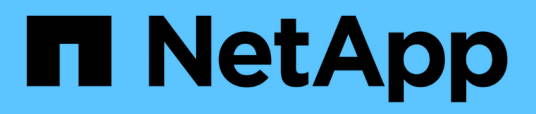

## **Personalizaciones del informe de estado de transferencia de volumen (histórico)**

OnCommand Unified Manager 9.5

NetApp December 20, 2023

This PDF was generated from https://docs.netapp.com/es-es/oncommand-unified-manager-95/onlinehelp/task-customizing-the-volume-transfer-status-report-schedules.html on December 20, 2023. Always check docs.netapp.com for the latest.

# **Tabla de contenidos**

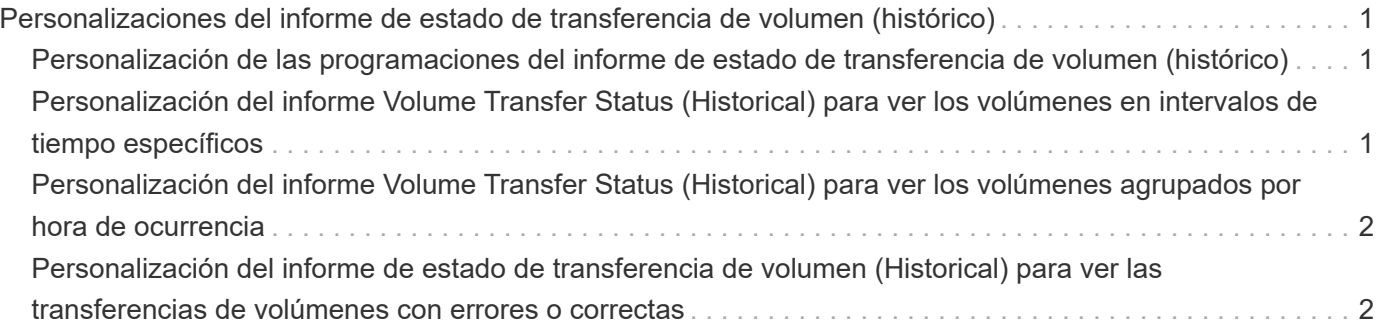

# <span id="page-2-0"></span>**Personalizaciones del informe de estado de transferencia de volumen (histórico)**

Se puede personalizar el informe de estado de transferencia de volumen (Historical) para ver y analizar información sobre las transferencias de volúmenes en intervalos de tiempo específicos. Es posible usar filtros para ver los detalles de transferencia de volumen entre dos fechas.

## <span id="page-2-1"></span>**Personalización de las programaciones del informe de estado de transferencia de volumen (histórico)**

Es posible personalizar las programaciones para el informe Volume Transfer Status (Historical) para ver los detalles del volumen en función de diferentes programaciones. Puede ver, modificar o eliminar programaciones de informes existentes y agregar programaciones nuevas para sus informes.

### **Acerca de esta tarea**

También puede realizar esta tarea en la página Informes y haciendo clic en **Ejecutar informe** para el informe correspondiente.

### **Pasos**

- 1. En la página del informe **Estado de transferencia de volumen (Histórico)**, haga clic en **Administrar programaciones de informes**.
- 2. En el cuadro de diálogo **Administrar programas de informes**, introduzca detalles específicos como el nombre de la programación del destinatario, la dirección de correo electrónico, el formato del informe, la frecuencia y los informes.
- 3. Seleccione **Inventario** como categoría de informe.
- 4. Haga clic en **Guardar y cerrar**.

El informe de estado de transferencia de volumen (histórico) se envía automáticamente por correo electrónico a uno o más destinatarios según la programación.

### <span id="page-2-2"></span>**Personalización del informe Volume Transfer Status (Historical) para ver los volúmenes en intervalos de tiempo específicos**

Se puede personalizar el informe Volume Transfer Status (Historical) para ver los detalles del volumen en intervalos de tiempo específicos.

### **Acerca de esta tarea**

También puede realizar esta tarea en la página Informes y haciendo clic en **Ejecutar informe** para el informe correspondiente.

### **Pasos**

- 1. Quitar agrupación por clúster:
	- a. Haga clic en la columna que desea desagrupar.
	- b. Haga clic en la .
	- c. Seleccione **Grupo** > **Eliminar grupo interno**.
- 2. Para ver los detalles del volumen en un intervalo de tiempo específico, haga clic en la columna **Hora de**

**inicio** y, a continuación, haga clic en

3. En el cuadro de diálogo **filtro**, haga clic en **Seleccionar valores** y, a continuación, seleccione la fecha y la hora específicas en la lista desplegable.

Se muestran los detalles del volumen para el intervalo de tiempo seleccionado.

### <span id="page-3-0"></span>**Personalización del informe Volume Transfer Status (Historical) para ver los volúmenes agrupados por hora de ocurrencia**

Es posible personalizar el informe Volume Transfer Status (Historical) para mostrar la lista de volúmenes agrupados por hora de ocurrencia entre dos fechas.

#### **Acerca de esta tarea**

También puede realizar esta tarea en la página Informes y haciendo clic en **Ejecutar informe** para el informe correspondiente.

### **Pasos**

- 1. Quitar agrupación por clúster:
	- a. En la columna que debe desagruparse, haga clic en ....
	- b. Seleccione **Grupo** > **Eliminar grupo interno**.
- 2.

En la columna **Hora de inicio**, abra el cuadro de diálogo **filtro** haciendo clic en .

- 3. En la lista desplegable **condición**, seleccione **entre**.
- 4. Haga clic en **Seleccionar valores** y elija los valores **Fecha desde** y **Fecha hasta**.
- 5. Haga clic en **Aceptar**.

### <span id="page-3-1"></span>**Personalización del informe de estado de transferencia de volumen (Historical) para ver las transferencias de volúmenes con errores o correctas**

Se puede personalizar el informe de estado de transferencia de volumen (Historical) para ver los detalles de las transferencias de volúmenes con errores o correctas.

### **Acerca de esta tarea**

También puede realizar esta tarea en la página Informes y haciendo clic en **Ejecutar informe** para el informe correspondiente.

#### **Pasos**

- 1. Quitar agrupación por clúster:
	- a. Seleccione la columna que desea desagrupar.
	- b. Haga clic en la **....**
	- c. Seleccione **Grupo** > **Eliminar grupo interno**.
- 2. Para ordenar las transferencias de volumen según un fallo o éxito, haga clic en la columna **resultado operativo** y, a continuación, haga clic en **....** .
- 3. Seleccione **filtro**.
- 4. En el cuadro de diálogo **filtro**, haga clic en **Seleccionar valores** y, a continuación, seleccione **éxito** o **error**.

#### **Información de copyright**

Copyright © 2023 NetApp, Inc. Todos los derechos reservados. Imprimido en EE. UU. No se puede reproducir este documento protegido por copyright ni parte del mismo de ninguna forma ni por ningún medio (gráfico, electrónico o mecánico, incluidas fotocopias, grabaciones o almacenamiento en un sistema de recuperación electrónico) sin la autorización previa y por escrito del propietario del copyright.

El software derivado del material de NetApp con copyright está sujeto a la siguiente licencia y exención de responsabilidad:

ESTE SOFTWARE LO PROPORCIONA NETAPP «TAL CUAL» Y SIN NINGUNA GARANTÍA EXPRESA O IMPLÍCITA, INCLUYENDO, SIN LIMITAR, LAS GARANTÍAS IMPLÍCITAS DE COMERCIALIZACIÓN O IDONEIDAD PARA UN FIN CONCRETO, CUYA RESPONSABILIDAD QUEDA EXIMIDA POR EL PRESENTE DOCUMENTO. EN NINGÚN CASO NETAPP SERÁ RESPONSABLE DE NINGÚN DAÑO DIRECTO, INDIRECTO, ESPECIAL, EJEMPLAR O RESULTANTE (INCLUYENDO, ENTRE OTROS, LA OBTENCIÓN DE BIENES O SERVICIOS SUSTITUTIVOS, PÉRDIDA DE USO, DE DATOS O DE BENEFICIOS, O INTERRUPCIÓN DE LA ACTIVIDAD EMPRESARIAL) CUALQUIERA SEA EL MODO EN EL QUE SE PRODUJERON Y LA TEORÍA DE RESPONSABILIDAD QUE SE APLIQUE, YA SEA EN CONTRATO, RESPONSABILIDAD OBJETIVA O AGRAVIO (INCLUIDA LA NEGLIGENCIA U OTRO TIPO), QUE SURJAN DE ALGÚN MODO DEL USO DE ESTE SOFTWARE, INCLUSO SI HUBIEREN SIDO ADVERTIDOS DE LA POSIBILIDAD DE TALES DAÑOS.

NetApp se reserva el derecho de modificar cualquiera de los productos aquí descritos en cualquier momento y sin aviso previo. NetApp no asume ningún tipo de responsabilidad que surja del uso de los productos aquí descritos, excepto aquello expresamente acordado por escrito por parte de NetApp. El uso o adquisición de este producto no lleva implícita ninguna licencia con derechos de patente, de marcas comerciales o cualquier otro derecho de propiedad intelectual de NetApp.

Es posible que el producto que se describe en este manual esté protegido por una o más patentes de EE. UU., patentes extranjeras o solicitudes pendientes.

LEYENDA DE DERECHOS LIMITADOS: el uso, la copia o la divulgación por parte del gobierno están sujetos a las restricciones establecidas en el subpárrafo (b)(3) de los derechos de datos técnicos y productos no comerciales de DFARS 252.227-7013 (FEB de 2014) y FAR 52.227-19 (DIC de 2007).

Los datos aquí contenidos pertenecen a un producto comercial o servicio comercial (como se define en FAR 2.101) y son propiedad de NetApp, Inc. Todos los datos técnicos y el software informático de NetApp que se proporcionan en este Acuerdo tienen una naturaleza comercial y se han desarrollado exclusivamente con fondos privados. El Gobierno de EE. UU. tiene una licencia limitada, irrevocable, no exclusiva, no transferible, no sublicenciable y de alcance mundial para utilizar los Datos en relación con el contrato del Gobierno de los Estados Unidos bajo el cual se proporcionaron los Datos. Excepto que aquí se disponga lo contrario, los Datos no se pueden utilizar, desvelar, reproducir, modificar, interpretar o mostrar sin la previa aprobación por escrito de NetApp, Inc. Los derechos de licencia del Gobierno de los Estados Unidos de América y su Departamento de Defensa se limitan a los derechos identificados en la cláusula 252.227-7015(b) de la sección DFARS (FEB de 2014).

#### **Información de la marca comercial**

NETAPP, el logotipo de NETAPP y las marcas que constan en <http://www.netapp.com/TM>son marcas comerciales de NetApp, Inc. El resto de nombres de empresa y de producto pueden ser marcas comerciales de sus respectivos propietarios.